## 擷取用來上載到 **YouTube™** 的影片

擷取及複製影片的一部分(最多 10 分鐘)用來上載到 YouTube™,並以 YouTube™ 影片格式儲存。

- 擷取 YouTube™ 用的影片時,影片長度不能超過 10 分鐘。
- *1* 選擇播放模式。

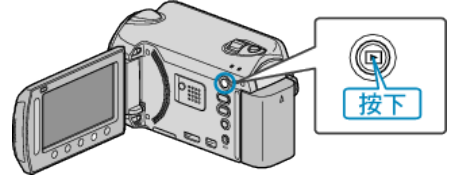

*2* 選擇影片模式。

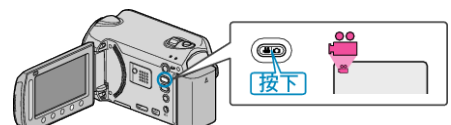

*3* 按一下 UPLOAD/EXPORT 按鈕顯示 "上傳設定"/"匯出設定" 選單。

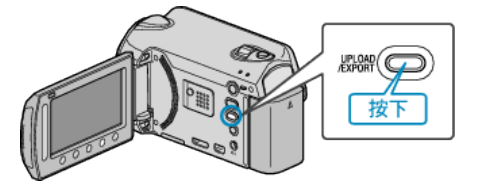

4 選擇 "上傳設定" 並觸碰 %。

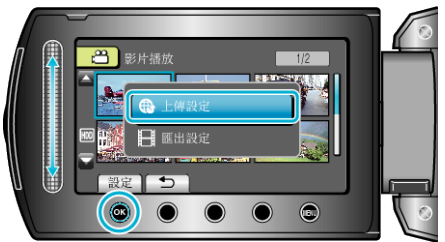

5 選擇所需影片, 然後觸碰 68。

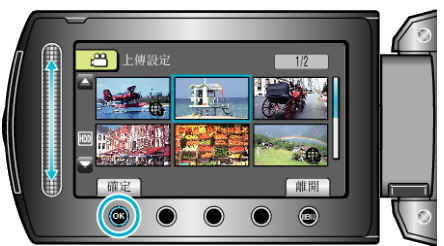

- **6 選擇 "修剪" 並觸**碰 %。
- 若不必修剪, 選擇 "不要修剪" 並觸碰 ® 完成設定。

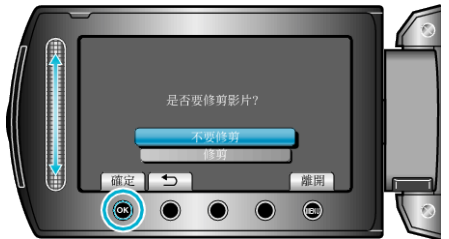

- 如所選影片長度超過 10 分鐘, 就必須修剪。
- 7 觸碰 ® 暫停播放, 然後觸碰 "確定"設定複製的開始點。

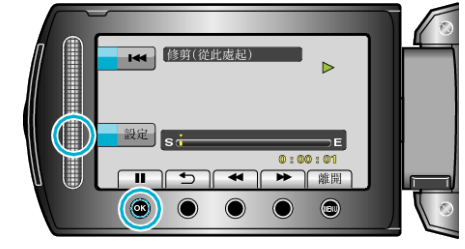

- 設定開始點後繼續播放。
- 8 觸碰 ® 暫停播放, 然後觸碰 "確定"設定停止複製點。

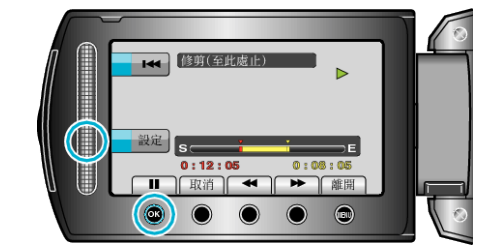

- 若要重設開始點,請觸碰 "取消"。
- 9 選擇 "截取已修剪的】案"並觸碰 ®。

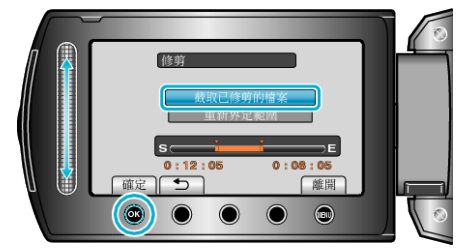

- 若要重新設定起點/終點, 請選擇 "重新界定範圍"。
- *10* 選擇 "是" 並觸碰 C。

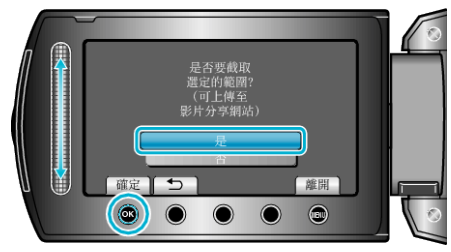

- 複製完成後, 複製的| 薬新增至索引畫面。
- 複製後, 觸碰 %。
- 若要離開畫面, 請觸碰 , 選擇 "是" 並觸碰 %。
- 註: ● 根據 AVCHD 標準,影片劃分為約 0.5 秒的單位。 因此分割點不一定準確。
- 您可以在錄影前就設定上載錄影,以 YouTube™ 格式拍攝影片。

## 上載影片至 **YouTube™**

您可以用隨附軟體 "Everio MediaBrowser" 將您的影片上載到 You-Tube™。請在您的 PC 上安裝軟體, 並將本裝置與 PC 連接起來。

- 有關使用該軟體的細節, 請參照說明|
- 上載影片時遇到困難:
- 檢檔您是否已建立 YouTube™ 帳戶。(您需要使用 YouTube™ 帳戶來上 載||**薬至 YouTube™。**)
- 請參照隨附軟體 "Everio MediaBrowser" 的說明|案中 "Click for Latest Product Info" 的 "Q&A"、"Latest Information"、"Download Information" 等內容。